### **CDR Bridge Quick Navigation Steps**

### **System Set-up**

Initial set-up is required to (a) give access to UNDP CO staff, (b) give access to Implementing Partners who will certify CDRs and (c) assign partner to their respective projects to enable CDR exchange. When linking Partners to Projects, they system gives an option to achieve project, for which CDR certification is not required (i.e. management projects), which will then appear under the Archived Project menu.

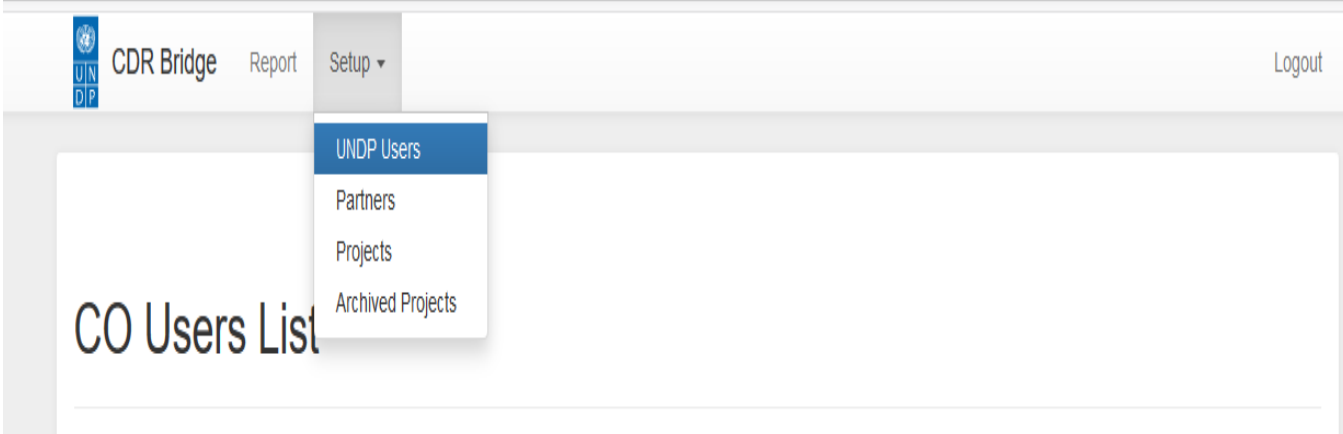

## **Viewing CDRs**

CO CDRs can be reviewed through the Reports Tab. CDR status can be verified through color coding.

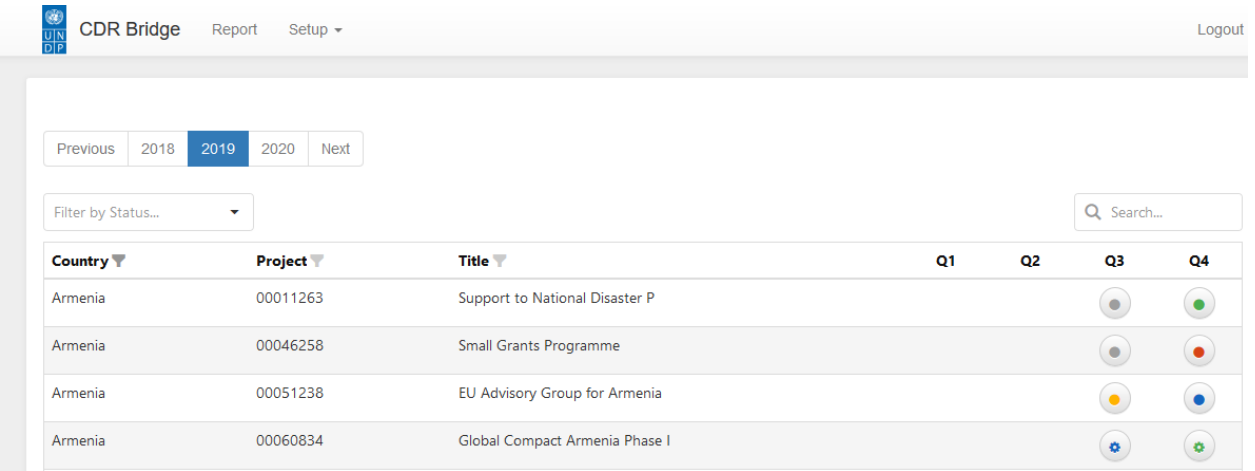

Clicking on the radio button opens CDR for required project and quarter

## CDR - 00051238 EU Advisory Group for Armenia

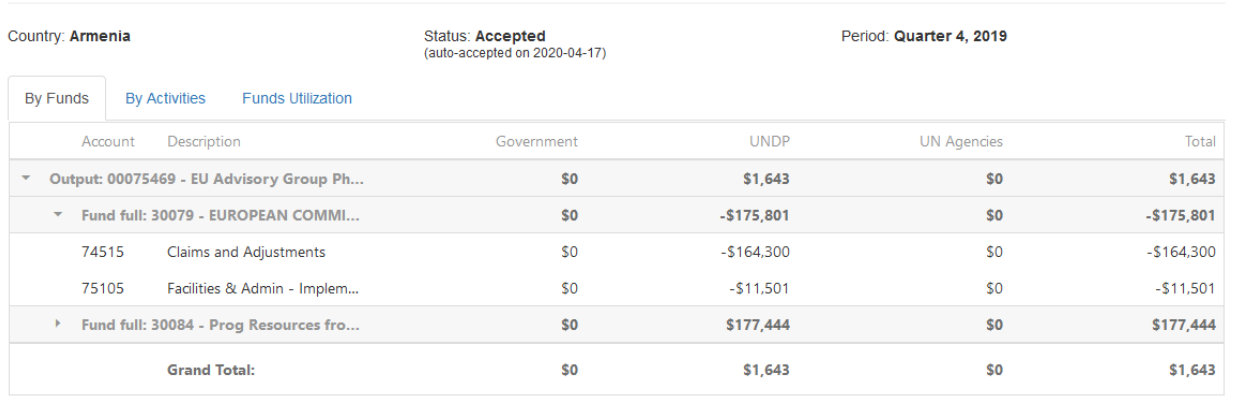

**Qianod** by

#### **Submitting CDR to Partners**

After reviewing CDR data, UNDP user can release CDR to respective partner. Automatic notification will be sent by the system inviting partner to review and certify CDR.

# CDR - 00081906 Value Chain Development

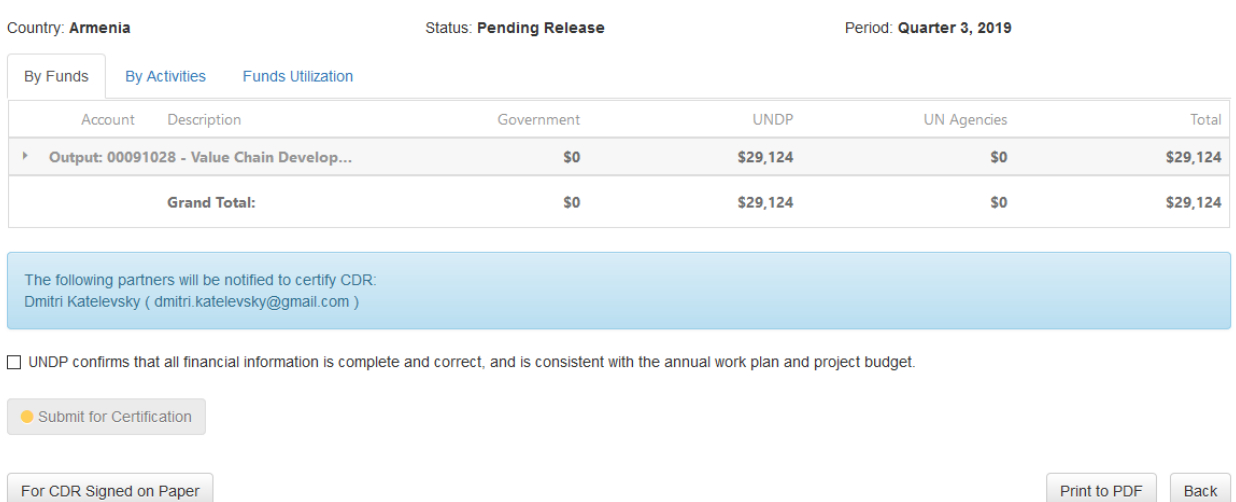

If partner certifies CDR, its status will change instantly, and the process will be completed. If partner does not certify CDR for 15 days, system will generate reminder. After another 15 days, if partner does not take action, CDR status will be changed to ACCEPTED, based on POPP regulations, the color will change accordingly. Q4 CDRs must be certified by partners and will not be changed to ACCEPTED automatically. Other options for partner are to reject CDR or certify it manually using paper-based

reports. In the latter case, UNDP will need to upload signed reports by clicking on CDR Signed on Paper button.

## **Upload Scanned CDR**

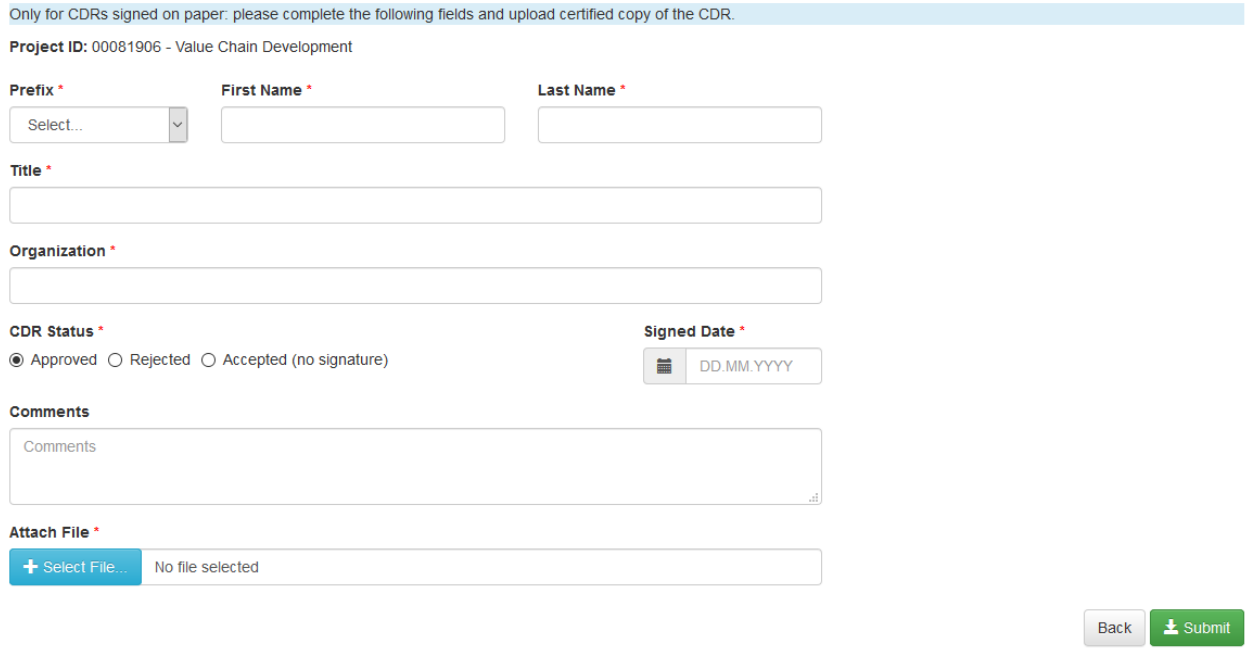

### **Other System Capabilities**

CDR can be *Printed to PDF* - find the respective button on the screen

Projects/CDRs can be searched by any criteria – number or title key word. They can also be sorted based on CDR status.

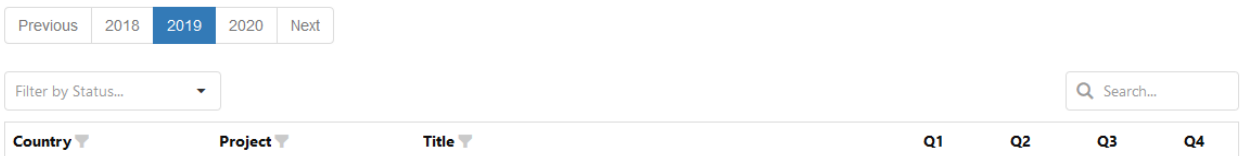